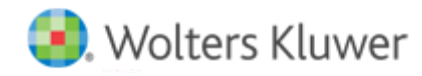

# **Release Notes**

2016.01010 January 2017

# **CCH® ProSystem** *fx***® Fixed Assets**

# **Welcome to CCH ProSystem** *fx* **Fixed Assets 2016.01010**

This bulletin provides important information about the 2016.01010 release of CCH ProSystem *fx* Fixed Assets. Please review this bulletin carefully. Additional information is available on CCH [Support Online.](http://support.cch.com/productsupport/)

# **New in this Release**

In anticipation of legislation extending Empowerment zone and Indian reservation property, these additional property types have been made available through 2017.

#### Sec. 280F

2017 limits have been adjusted for inflation.

#### Form 4562

The Federal Depreciation and Amortization form has been updated to the final 2016 version.

#### Form 4797

The Federal Sales of Business Property form has been updated to the final 2016 version.

Note: Support will not be able to open any files last saved on a version prior to Fixed Assets Release 2008.01000.

# **Conversion Notes**

At the time of this release, the last supported versions of the following third party fixed assets software are:

- Asset Keeper Pro v. 2015
- BNA v. 2016.0.0.8
- Fixed Assets CS v. 2015.1.6
- Intuit® EasyACCT® v. 2015.3.9
- Sage® FAS v. 2016.1

# **Installing CCH ProSystem** *fx* **Fixed Assets**

Refer to the CCH ProSystem *fx* Fixed Assets Instruction Guide for complete information on installing and using CCH ProSystem *fx* Fixed Assets.

#### Please follow the instructions below to install this release:

Real Time Virus Scan Reminder: The Fixed Assets directory structures must be excluded from the virus scan on workstations and servers for the program to install and/or run properly.

Installation Steps:

- 1. Download the release image from Software Delivery Manager. You will be asked to Save the self-extracting executable. It is recommended to save the file to the default location.
- 2. Double-click the self-extracting executable, to launch the installation. If the files are extracted already, then select Start > Run and type ?: \Setup (where ? represents the location of the install files) and click OK.
- 3. At the Permission File screen, select one of the permission key options to find your 2015 permission key and click Next. The option to download your permission file from the Internet requires a Single Sign-On (SSO) account login.
- 4. Click Next on the Welcome screen to display the type of installation dialog.
- 5. Select either a Network or Standalone install.
- 6. Click Next to continue.
- 7. Select the destination location for the program files. You can accept the default location or browse to a different location.
- 8. Click Next to continue.
- 9. Select the destination location for the client data. You can accept the default location or browse to a different location.
- 10. If you are doing a Network install, you must select the location of the work folder where your backup files are stored. Accept the default location or browse to a different location.
- 11. Select the features you want to install.
- 12. Click **Next** to continue.
- 13. Select the desired program group for your CCH ProSystem *fx* Fixed Assets icon.
- 14. Click Next to continue.
- 15. Click Install to begin the installation.
- 16. Once the installation is complete, reboot your PC to ensure that all system files are properly initialized.

Note: When installing from a network, you must run ?:\FixedAst\setup (where ? is your network drive) on each workstation that will run Fixed Assets. The type of installation defaults to Workstation Setup. Each workstation must be rebooted after workstation setup is complete.